# **UPUTSTVO - Pristup sudskim predmetima putem Interneta**

# **Sadržaj**

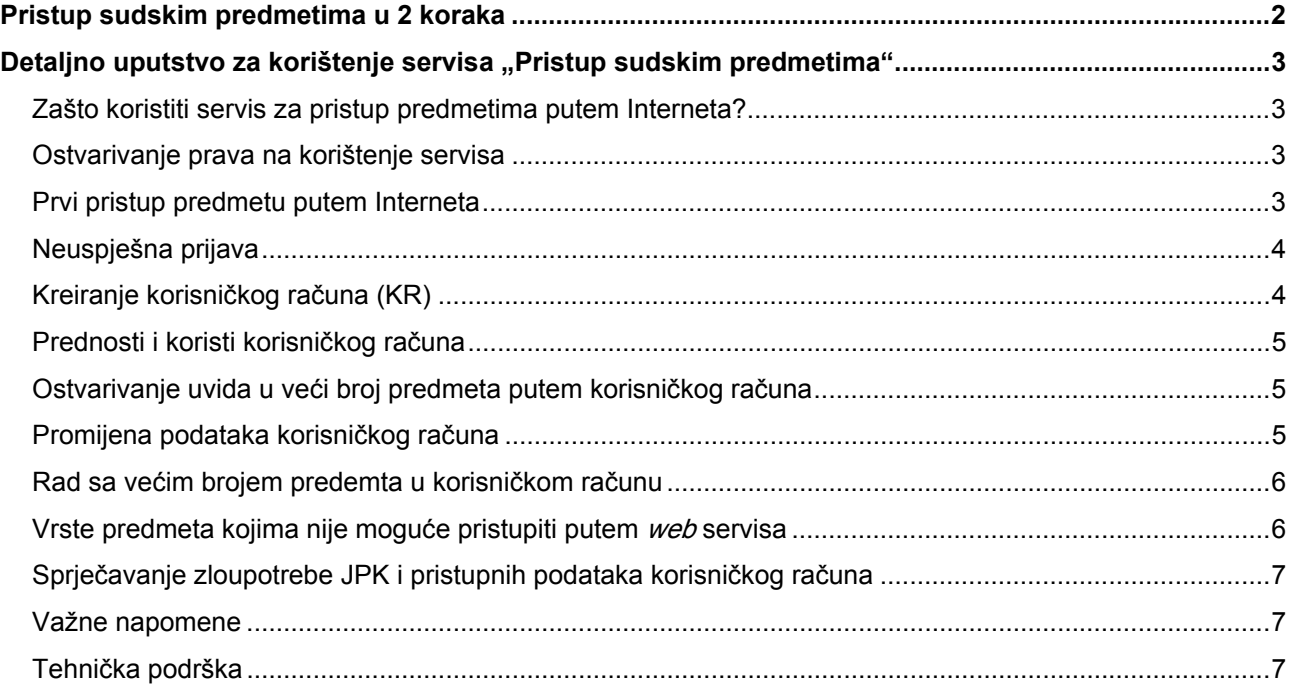

### **Pristup sudskim predmetima u 2 koraka**

- 1. U pisarnici suda, pred kojim se vodi Vaš sudski predmet, trebate zatražiti potvrdu o izdavanju Jedinstvenog pristupnog koda za pristup predmetu putem Interneta. Pri tome ste dužni službeniku u pisarnici suda predočiti:
	- − za slučaj fizičkog lica ličnu (osobnu) kartu, a
	- − za slučaj pravnog lica (firma ili advokatska kancelarija) rješenje suda o registraciji i ID broj.

Službenik će Vam, nakon provjere identiteta, izdati potvrdu koja sadrži:

- − Broj sudskog predmeta (BSP)
- − Jedinstveni pristupni kod (JPK)
- − Pristupnu web adresu <http://pravosudje.ba/predmeti>

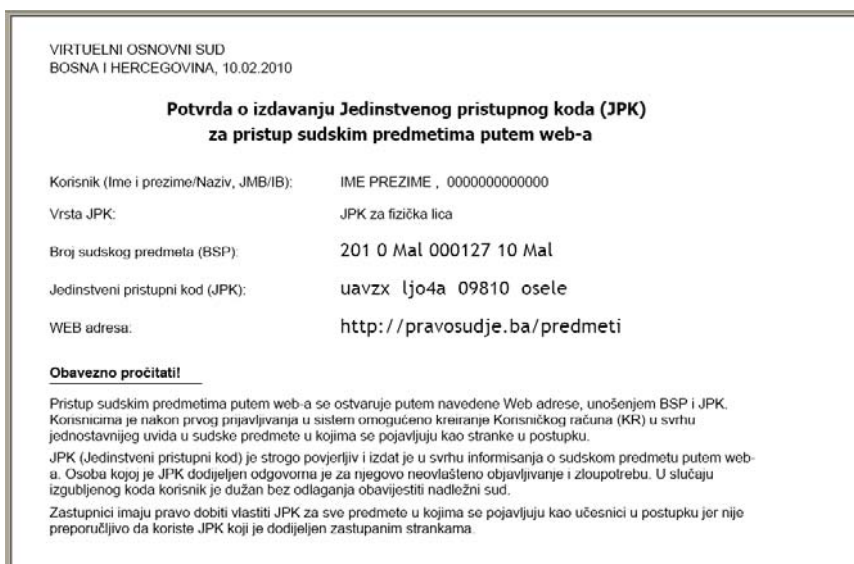

2. Pristupite adresi **<http://pravosudje.ba/predmeti>**

Otvorit će Vam se forma prikazana na slici:

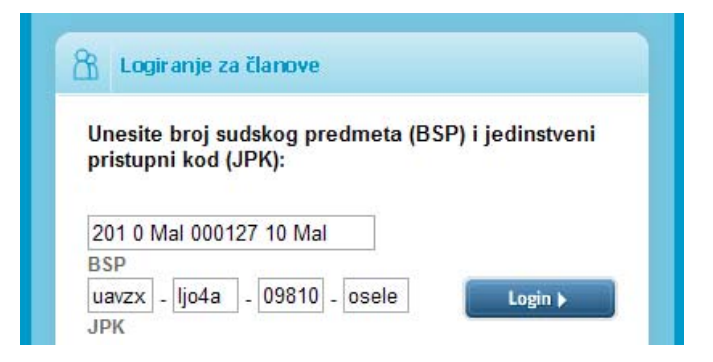

Broj sudskog predmeta (BSP) i jedinstveni pristupni kod (JPK) unosite u grupama od po 5 znakova (kako je prikazano na slici).

Pri tome trebate paziti na razlikovanje broja '0' i slova 'o'.

Nakon što ste tačno unijeli dodijeljene brojeve sa potvrde, sistem će Vam omogućiti pristup predmetu.

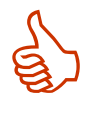

#### **Preporuka:**

Kako ne biste morali svaki put unositi Broj sudskog predmeta (BSP) i Jedinstveni pristupni kod (JPK) za pristup svom sudskom predmetu, te ujedno pristupati većem broju predmeta za koje imate JPK, preporučuje se kreiranje korisničkog računa.

Više o korisničkom računu pročitajte na stranici 4.

## Detaljno uputstvo za korištenje servisa "Pristup sudskim predmetima"

**Zašto koristiti servis za pristup predmetima putem Interneta?** 

Ukoliko imate predmet pred sudom i želite se informisati o njegovom toku na jednostavan način – putem Interneta, ovaj servis Vam to omogućava. Više ne morate ići u sud zbog informacija o toku Vašeg predmeta. Ukoliko imate veći broj predmeta pred sudom (sudovima), ili ste advokat, ovaj servis će Vam uštedjeti česte odlaske na sud, zbog informisanja o predmetima. **1** 

**Ostvarivanje prava na korištenje servisa**  Da biste koristili uslugu pristupa sudskim predmetima putem Interneta, potrebno je da u pisarnici suda zatražite potvrdu koja sadržava broj vašeg sudskog predmeta (BSP) i Jedinstveni pristupni kôd (JPK). Pri tome, službeniku u pisarnici morate dati na uvid svoj identifikacioni dokument (za fizičko ili pravno lice) na osnovu kojega će službenik provjeriti Vaš identitet. **2 D**<br>su<br>ki

**Prvi pristup predmetu putem Interneta**  Nakon što ste dobili potvrdu koja sadrži BSP i JPK, pristupite adresi: **<http://pravosudje.ba/predmeti>**, nakon čega će Vam se **3 a a a a a** 

prikazati sljedeći ekran: U polje označeno sa BSP unosite broj predmeta.

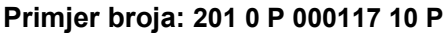

 $\overline{a}$ 

Broj sudskog predmeta (BSP) se unosi u prvo (duže) polje.

U četiri odvojena polja označena sa JPK unosite svoj jedinstveni pristupni kôd sa potvrde u dijelovima od po 5 znakova, kako je naznačeno na potvrdi izdatoj u sudu.

#### **Primjer broja: q5vzx jzo0e ylnwy oofje**

Nakon unosa ovih brojeva, kliknite na dugme 'Login'.

Nakon uspješnog pristupa servisu, otvoriće vam se ekran sljedećeg izgleda:

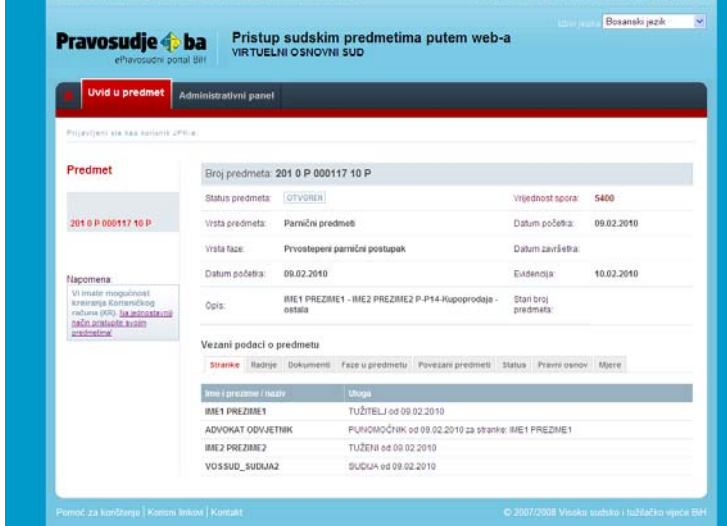

Sada možete vidjeti osnovne informacije o svom predmetu u gornjem dijelu ekrana i detalje ispod naslova 'Vezani podaci o predmetu':

**Pravosudie Cha** ePrayes

e broj sudskog predmeta (BSP) i jedinstveni<br>vni kod (JPK):

- − **Stranke** popis stranaka u predmetu i njihovih uloga
- − **Radnje** termini zakazanih ročišta i rasprava
- − **Dokumenti** pregled dokumenata<sup>1</sup> koje je kreirao sudija ili osoblje suda vezano za Vaš predmet
- − **Faze u predmetu**
- − **Status** (npr. otvoren, završen i slično)
- − **Pravni osnov**
- − **Mjere**

3

 $1$  Ukoliko se radi o nekoj od donešenih odluka od strane postupajućeg sudije pristup je onemogućen do trenutka dok u sistemu za automatsko upravljanje predmetima (CMS) niste evidentirani kao stranka kojoj je isti već uručen/dostavljen.

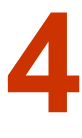

#### **Neuspješna prijava**

Ukoliko nakon unosa BSP i JPK dobijete poruku "Unesena kombinacija BSP i JPK nije validna!", to se moglo desiti uslied nekog od sliedećih razloga:

- − Možda niste tačno unijeli BSP i JPK. Pri tome posebno trebate obratiti pažnju na razlikovanje broja "0" i slova "o" u okviru broja sudskog predmeta (BSP) i jedinstvenog pristupnpog koda (JPK). Nije potrebno da vodite računa o tome da li pišete velikim ili malim slovima.
- − Ukoliko ste već kreirali korisnički račun i u opciji "Aktivacija pristupa putem JPK" izabrali NE, tada morate pristupiti predmetu putem svog korisničkog računa.
- − Moguće da Vam je u međuvremenu ukinuto pravo pristupa predmetu.

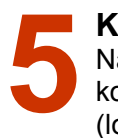

#### **Kreiranje korisničkog računa (KR)**

Nakon što prvi puta pristupite svom predmetu koristeći BSP i JPK imate mogućnost kreiranja korisničkog računa (KR), koji Vam omogućava da sami osmislite svoje korisničko ime i šifru (lozinku), koji su Vam lako pamtljivi.

Korisnički račun kreirate izborom polja 'Administrativni panel' ili klikom na link Korisnički račun (KR) koji se nalazi na lijevoj strani ekrana (prikaz ekrana na prethodnoj stranici). Nakon toga, dobit ćete formu (prikazanu lijevo) u kojoj trebate unijeti sljedeće podatke:

- − **Korisničko ime** (kombinacija slova i brojeva, bez razmaka – koju možete lako zapamtiti, npr. ime.prezime)
- − **Šifra / lozinka** (kombinacija slova i brojeva, bez razmaka – razlikuje se od korisničkog imena)
- − **E-mail adresa** (važeća e-mail adresa koju koristite samo Vi)
- − **JMB / IB** (Jedinstveni matični broj za fizička lica / Identifikacioni broj za pravna lica)

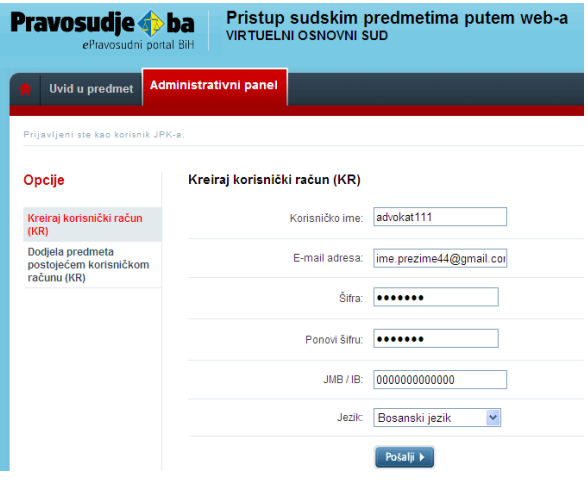

Nakon što unesete ispravne podatke u sva navedena polja kliknite na dugme 'Pošalji'. Ukoliko je e-mail sa aktivacijskim linkom uspješno poslan na vašu adresu, dobićete sljedeću poruku na dnu ekrana:

Napomena: Na Vašu e-mail adresu je poslana aktivacijska poruka. Da bi aktivirali izvršene promjene, potrebno je da kliknete na link u poslanoj poruci.

Nakon što Vam stigne aktivacijska poruka na e-mail, kliknite na link u poruci kako biste aktivirali i mogli koristiti svoj korisnički račun.

Napomena: Ukoliko ste dobili gornju poruku, ali Vam nije stigao e-mail u Vaš *Inbox*, pokušajte je potražiti u 'Spam' ili 'Junk mail' folderu.

E-mail adresa koju budete koristili mora biti vezana za jednog korisnika, tačno unesena i u funkciji, jer u protivnom nećete moći vršiti promjene vezane za Vaš korisnički račun (promjena lozinke, zaboravljena lozinka i sl.).

Poslana aktivacijska poruka sadrži vaše korisničko ime i šifru (lozinku), koje trebate zapamtiti. Kreiranje korisničkog računa (KR) Vas oslobađa potrebe za pamćenjem različitih JPK-ova.

Ukoliko Vam se tokom kreiranja korisničkog računa prikazala sljedeća poruka: "Slanje e-maila sa aktivacijskim linkom nije uspjelo zbog tehničkih problema. Molimo pokušajte kasnije.", pokušajte ponovo kreirati račun nakon nekog vremena. Ukoliko nakon više pokušaja dobijate istu poruku, molimo Vas da pošaljete e-mail na sljedeću adresu: [predmeti@pravosudje.ba](mailto:predmeti@pravosudje.ba).

#### **Prednosti i koristi korisničkog računa**

Korisnički račun Vam omogućava objedinjavanje pristupa za veći broj sudskih predmeta, za koje posjedujete JPK. Da biste mogli ostvariti pristup svim predmetima u kojima ste stranka u postupku, potrebno je da od nadležnog suda zatražite JPK za svaki od predmeta kojima želite pristupati. **6** 

Također, korisnički račun Vam omogućava da sami osmislite svoje korisničko ime i šifru, te pomoću njih brže pristupate svom predmetu (predmetima).

#### **Ostvarivanje uvida u veći broj predmeta putem korisničkog računa**

Da biste putem korisničkog računa mogli pristupati većem broju predmeta, potrebno je da od nadležnog suda zatražite BSP i JPK za sve predmete kojima želite pristupati putem Interneta. Nakon što Vam sud izda tražene potvrde koje sadrže BSP i JPK, novi predmeti će se automatski pridružiti Vašem korisničkom računu. **7 D**<sub>ng</sub> **ng 1** 

Nakon što ste pribavili BSP i JPK za dodatne predmete, može se dogoditi da se oni ne prikažu automatski u Vašem korisničkom računu. Uzroci tome mogu biti sljedeći:

- − Predmet za koji Vam je izdat JPK je, u međuvremenu, okarakterisan kao predmet sa ograničenim pristupom zbog faze u kojoj se nalazi, ili zbog osjetljivosti predmeta.
- − Također, moguće je da ste u različitim sudskim predmetima registrovani pod različitim idenfikatorima u različitim sudskim postupcima, te je zbog toga potrebno da BSP i JPK pridružite svom korisničkom računu ručno, što možete uraditi na sljedeći način:

Kliknite na natpis "Administrativni panel" na tamno sivoj traci, odmah pored natpisa "Uvid u predmet". Tada će Vam se otvoriti sljedeći ekran:

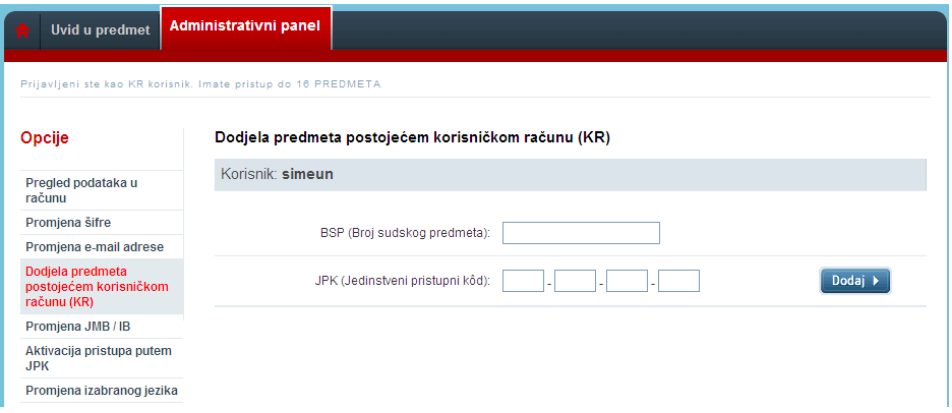

Da bi svom korisničkom računu dodali novi predmet, čiji JPK posjedujete, potrebno je da na prikazanom ekranu unesete BSP i JPK, pazeći da razlikujete broj '0' od slova 'o', nakon čega trebate kliknuti na dugme 'Dodaj'.

Nakon ovoga, u okviru sljededećeg ekrana, moći ćete vidjeti dodatne stranke pridružene korisničkom računu.

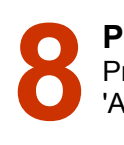

### **Promijena podataka korisničkog računa**

Promjena podataka u okviru Vašeg korisničkog računa je omogućena kroz opcije 'Administrativnog panela', prikazane na sljedećoj slici:

U korisničkom računu možete izmjeniti sljedeće podatke:

- − **Šifru (lozinku)** potrebna e-mail aktivacija;
- − **E-mail adresu** potrebna e-mail aktivacija;
- − **Dodjela novog predmeta korisničkom računu;**
- − **Promjena JMB / IB**;
- − **Mogućnost pristupa predmetu putem JPK;**
- − **Promjena izabranog jezika**

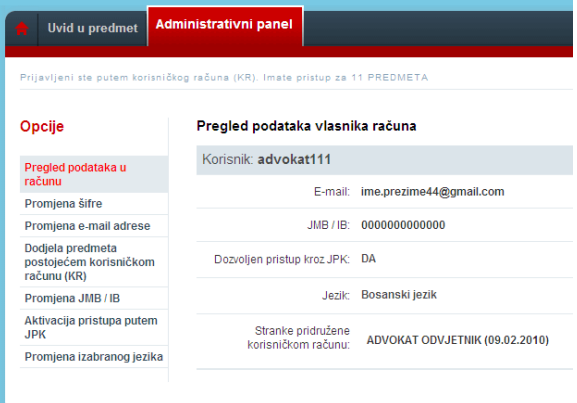

Opcija "Aktivacija pristupa putem JPK" vam omogućava da dozvolite ili zabranite pristup Vašim predmetima putem JPK i BSP. Ukoliko izaberete opciju "NE" u okviru ove opcije, nećete moći pristupati svom predmetu putem BSP i JPK, već jedino putem korisničkog računa.

Ova funkcija je uvedena kao zaštitna mjera, ukoliko nakon kreiranja korisničkog računa izgubite potvrdu koja sadrži JPK i BSP, na jednostavan način onemogućite zloupotrebu pristupa vašem sudskom predmetu.

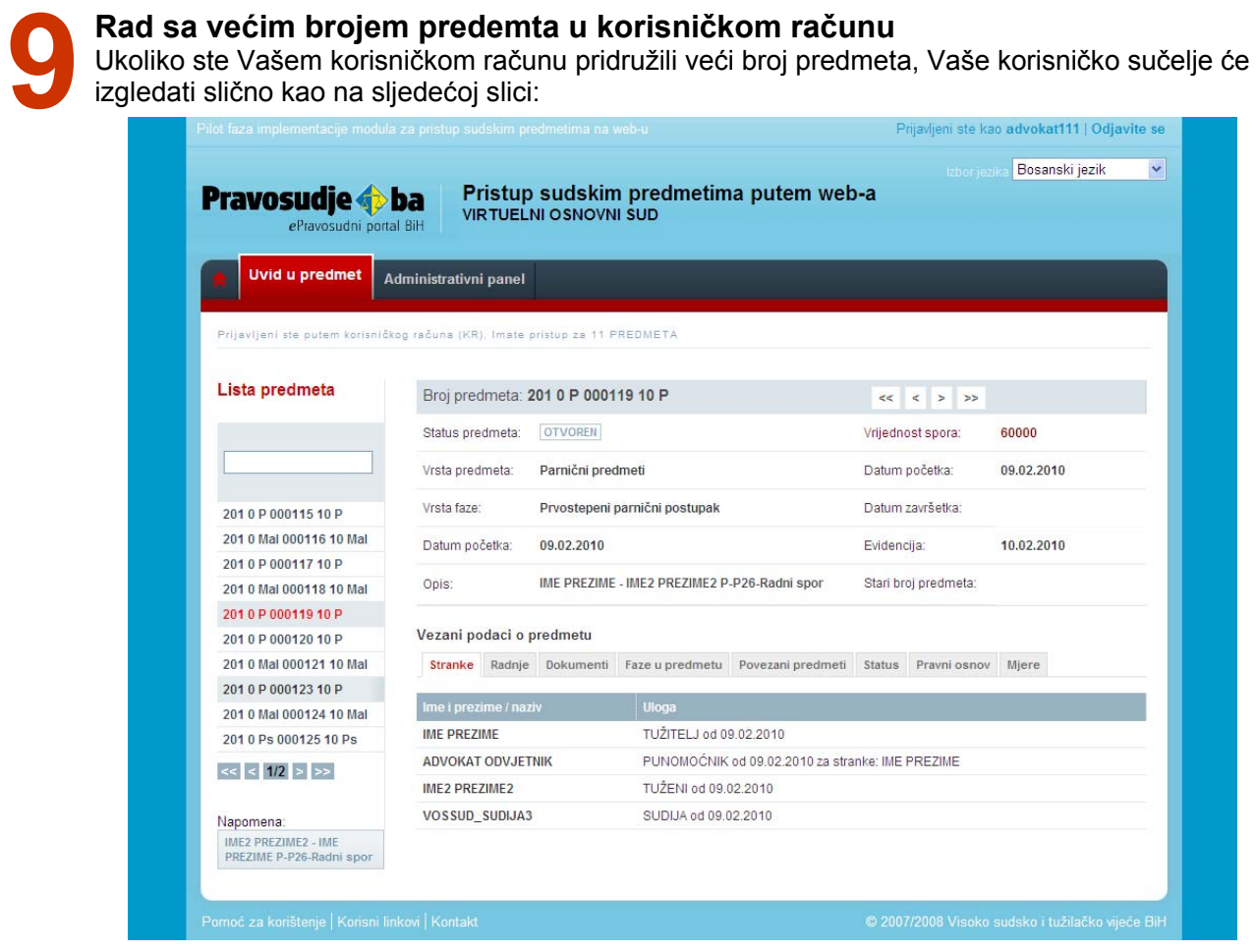

Pri tome, oznaka **1/2** pokazuje da su predmeti pridruženi korisničkom računu raspoređeni u dvije 'stranice', te da trenutno vidite listu predmeta koji se nalaze na prvoj 'stranici'. Predmetima koji su prikazani na drugoj 'stranici', možete pristupiti klikom na znak '**>>**'. Ukoliko su predmeti pridruženi Vašem korisničkom računu organizovani u više od 2 stranice, tada se s jedne na drugu stranicu krećete klikanjem na znak '**>**' ili '**<**', naviše, odnosno naniže.

Ukoliko znate broj predmeta koji želite pregledati, a koji ste prethodno pridružili svom koisničkom računu, možete ga unijeti u prazno bijelo polje postavljeno iznad liste predmeta. Klikom na tipku 'Enter' na Vašoj tastaturi, sistem će uraditi pretragu za uneseni broj predmeta, te Vam dati rezultate pretrage. Ukoliko nakon pretrage želite ponovno vidjeti listu svih predmeta pridruženih korisničkom računu, trebate kursorom kliknuti na polje za pretragu, pobrisati prethodno uneseni broj sudskog predmeta, te zatim kliknuti tipku 'Enter' na Vašoj tastaturi.

**Vrste predmeta kojima nije moguće pristupiti putem web servisa**  Modul za "Pristup predmetima putem web-a" ne omogućava pristup krivičnim predemtima, te predmetima koji su okarakterisani kao predmeti sa ograničenim pristupom. Ukoliko ste ranije mogli pristupati detaljima određenog sudskog predmeta putem web-a, a **10** 

više nemate tu mogućnost, to je moguća posljedica invalidiranja stranke u postupku ili ukidanja vašeg JPK-a za određeni predmet.

**Sprječavanje zloupotrebe JPK i pristupnih podataka korisničkog računa**  Ukoliko ste izgubili potvrdu koja sadrži BSP i JPK, potrebno je da poduzmete sljedeće korake: **11 s u k** 

- − Ukoliko imate kreiran korisnički račun, pristupite mu, uđite u "Administrativni panel", te izaberite opciju "Aktivacija pristupa putem JPK". Postavite vrijednost "NE" i spasite promjene. Na ovaj način ćete onemogućiti zloupotrebu JPK i BSP.
- − Ako nemate kreiran korisnički račun, potrebno je da se odmah obratite nadležnom sudu kako bi izgubljeni JPK bio poništen. Nakon poništenja prethodnog JPK, sud Vam može izdati potvrdu koja sadrži novi JPK

**Napomena:** Ukoliko neko dođe u posjed Vašeg JPK i pridruži ga svom korisničkom računu, te pri tome onemogući pristup putem JPK, Vi više nećete imati mogućnost pristupa svom sudskom predmetu.

**Zaboravljena šifra (lozinka)**  U slučaju da zaboravite šifru (lozinku) potrebno je da na stranici za logiranje unesete svoje korisničko ime i nakon toga kliknete na link "Zaboravili ste lozinku?", kao što je prikazano na slici: 12 **a** 

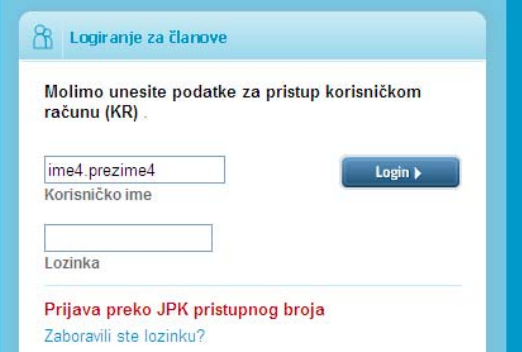

Nakon toga će na Vaš e-mail stići poruka, koja sadržava link koji će Vam omogućiti resetovanje i promjenu Vaše šifre (lozinke).

#### **Važne napomene**

JPK (Jedinstveni pristupni kod) je strogo povjerljiv i izdat je u svrhu informisanja o sudskom predmetu putem web-a. Osoba kojoj je JPK dodijeljen odgovorna je za njegovo neovlašteno objavljivanje i zloupotrebu. U slučaju izgubljenog koda korisnik je dužan bez odlaganja obavijestiti nadležni sud. U slučaju angažovanja advokata, korisnik ne smije dati svoj JPK advokatu ili bilo kom trećem licu. Advokati imaju pravo dobiti vlastiti JPK za sve predmete u kojima se pojavljuju kao stranke u postupku. U slučaju promjene advokata / pravnog zastupnika u sudskom predmetu, zastupana stranka je obavezna o tome obavijestiti nadležni sud. **! !**<br>**! !**<br>**!** <u>pu</u><br>zld

E-mail adresa koju budete koristili u postupku kreiranja korisničkog računa mora biti vezana za jednog korisnika, tačno unesena i u funkciji.

### **Tehnička podrška**

∗

Ukoliko budete imali problema pri korišteniu servisa "Pristup sudskim predmetima putem web-a" ili uočite nepravilnosti pri njegovom funkcionisanju, molimo Vas da nam se obratite putem e-mail adrese [predmeti@pravosudje.ba](mailto:predmeti@pravosudje.ba) Dodatne informacije možete dobiti i putem web stranica: <http://pravosudje.ba/predmeti/faq> <http://forum.pravosudje.ba>